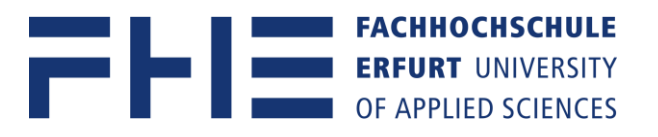

## Anleitung zur Neuanmeldung an Microsoft 365

Bitte vor der Neuanmeldung ggf. die persönlichen OneDrive-Daten des bestehenden MS Konto lokal sichern. Anleitung zum Umzug der persönlichen OneDrive-Daten [hier](https://www.fh-erfurt.de/fileadmin/Dokumente/HRZ/Anleitungen/OneDrive_migrations_Handout.pdf)**.**

Studierende: Bitte beachten Sie, dass Sie sich erst registrieren müssen [hier](https://idp.fh-erfurt.de/ms365/register.php) **,** bevor Sie sich auf Ihren neuem Microsoft 365 Account anmelden können.

- 1. Öffnen Sie auf Ihrem Gerät die Microsoft Word App und navigieren Sie im Menü auf **Datei.**
- 2. Navigieren Sie auf dem Punkt **Konto** und klicken auf **Abmelden.**

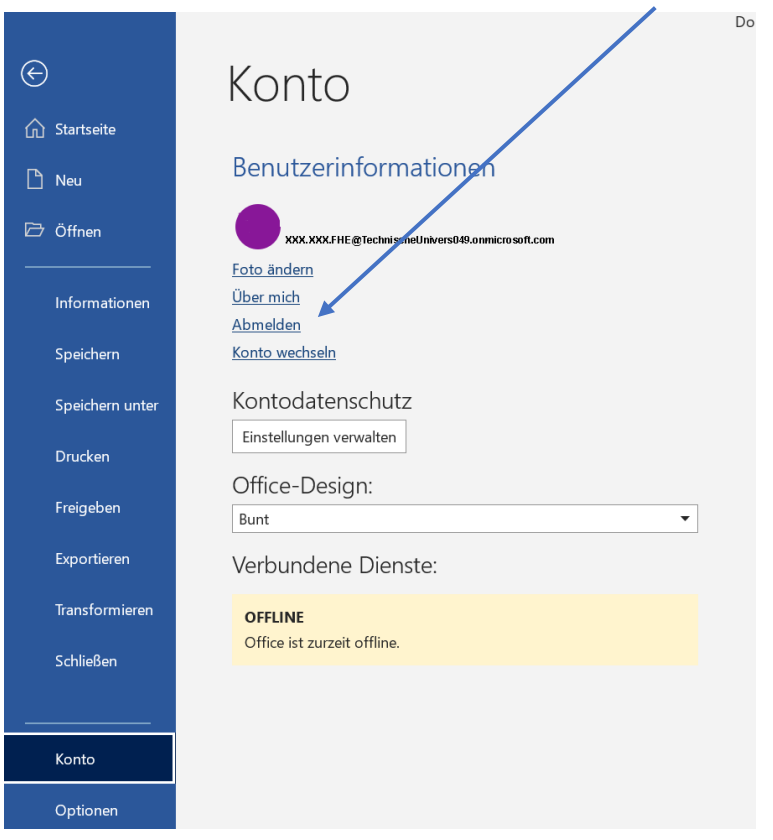

## Sie werden nun von Ihrem alten Microsoftkonto

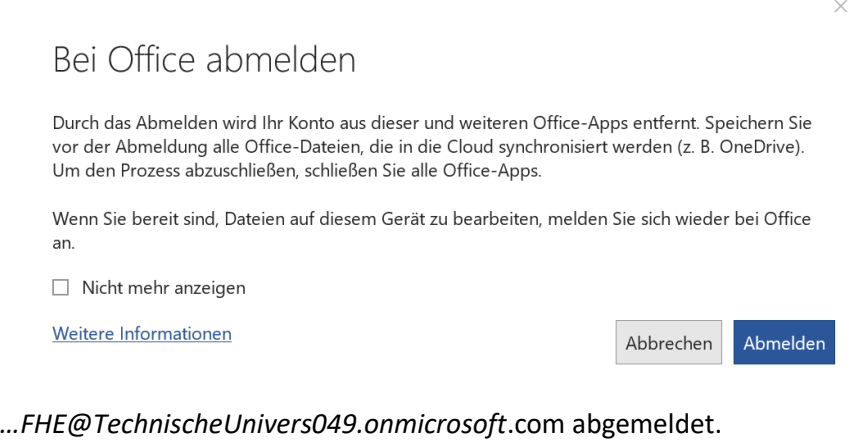

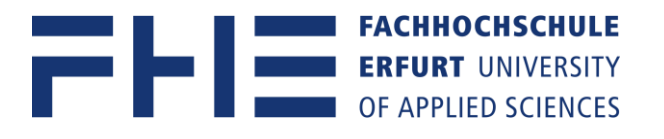

3. Im nächsten Schritt Navigieren Sie in Microsoft Word auf **Anmelden.**

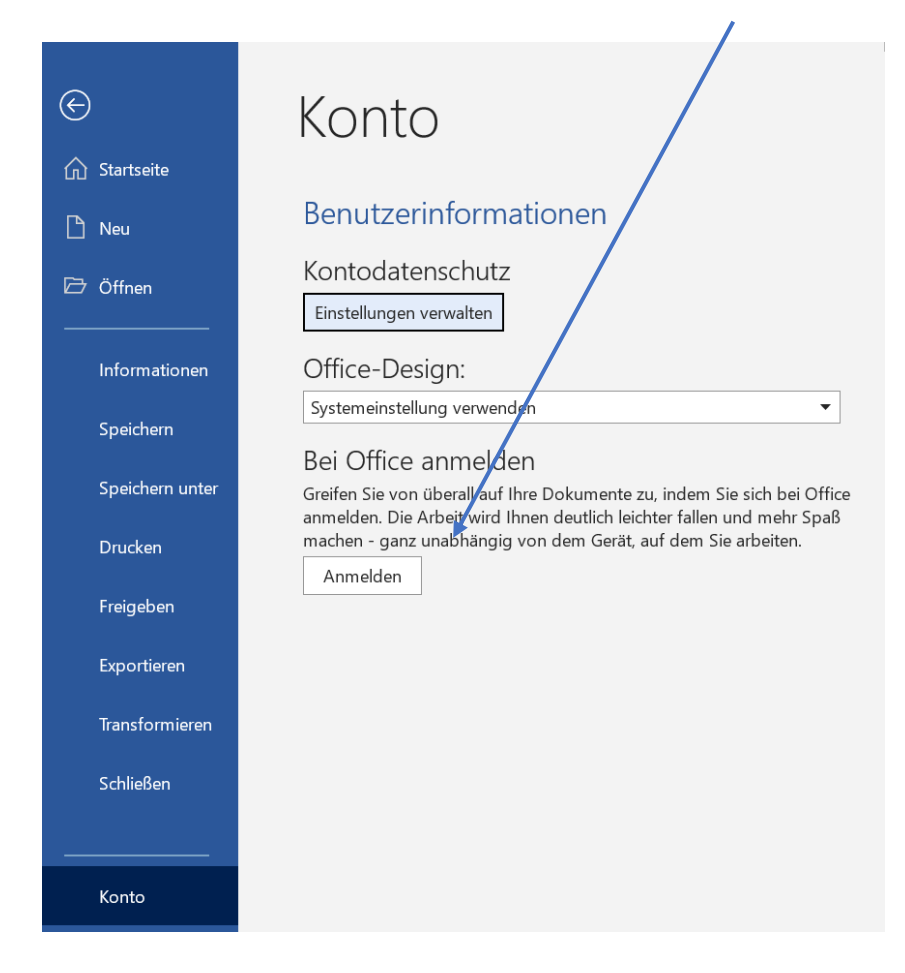

4. Ein neues Anmeldefenster erscheint.

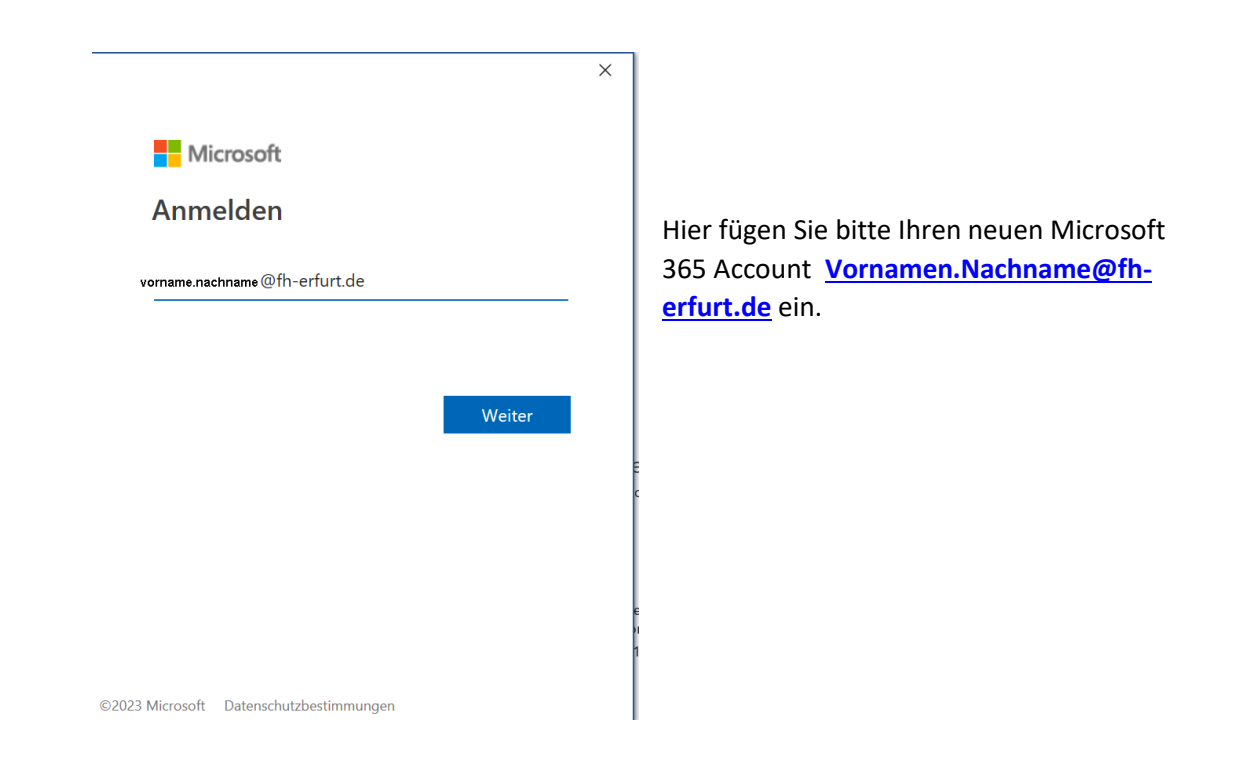

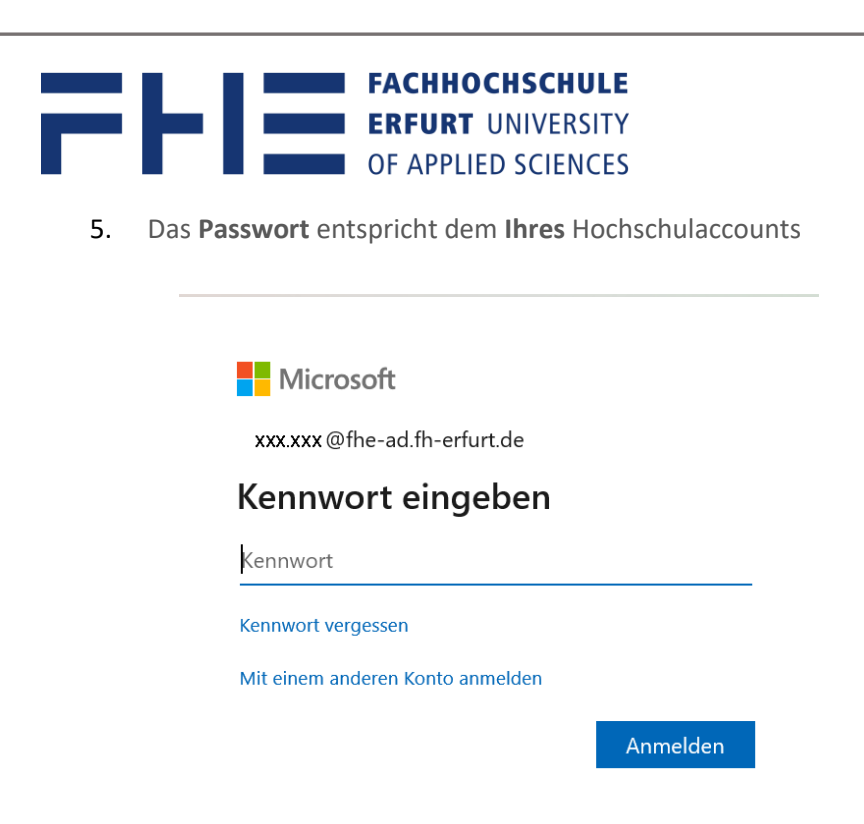

6. Nach korrekter Eingabe werden Sie automatisch für alle installierten Office Microsoft 365 Apps mit Ihrem neuen Microsoft 365 Konto angemeldet.